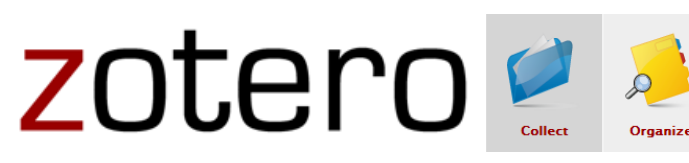

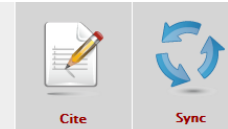

Collaborate

## I. Características principales

## A. ¿Qué es Zotero?

Zotero es un gestor o manejador de referencias bibliográficas, de acceso libre, que trabaja como una extensión del navegador Firefox. Permite a los usuarios crear su propia base de datos (biblioteca) donde puedes: guardar, manejar, buscar, organizar y citar fuentes de todo tipo. Zotero reside en el navegador Firefox, aunque la versión Standalone Alpha (desktop) funciona con los navegadores Safari y Chrome mediante un plugin.

## B. Requisitos

OS/Linux/Windows

Es conveniente tener instalado en la computadora los siguientes programas:

- Firefox<http://www.mozilla.com/en-US/products/download.html> (excepto con versión Standalone)\*
- Zotero http://www.zotero.org/
- Plugin para procesador de palabras (Open Office, MS Word, Word Perfect, etc.)\* [http://www.zotero.org/support/word\\_processor\\_plugin\\_installation](http://www.zotero.org/support/word_processor_plugin_installation)

\*Standalone Alpha funciona como una aplicación independiente en el desktop, por lo que puede utilizarse con Safari y Chrome. Sin embargo, los plugins para esta versión están en desarrollo; no podrá apreciar todas las funciones de inmediato. Con esta versión no necesitará descargar plugins adicionales, pues se incluyen en el paquete. Si tiene ambas versiones instaladas en la computadora, los cambios efectuados en una se registrarán en la otra una vez abra la aplicación. No puede tener ambas versiones abiertas a la vez.

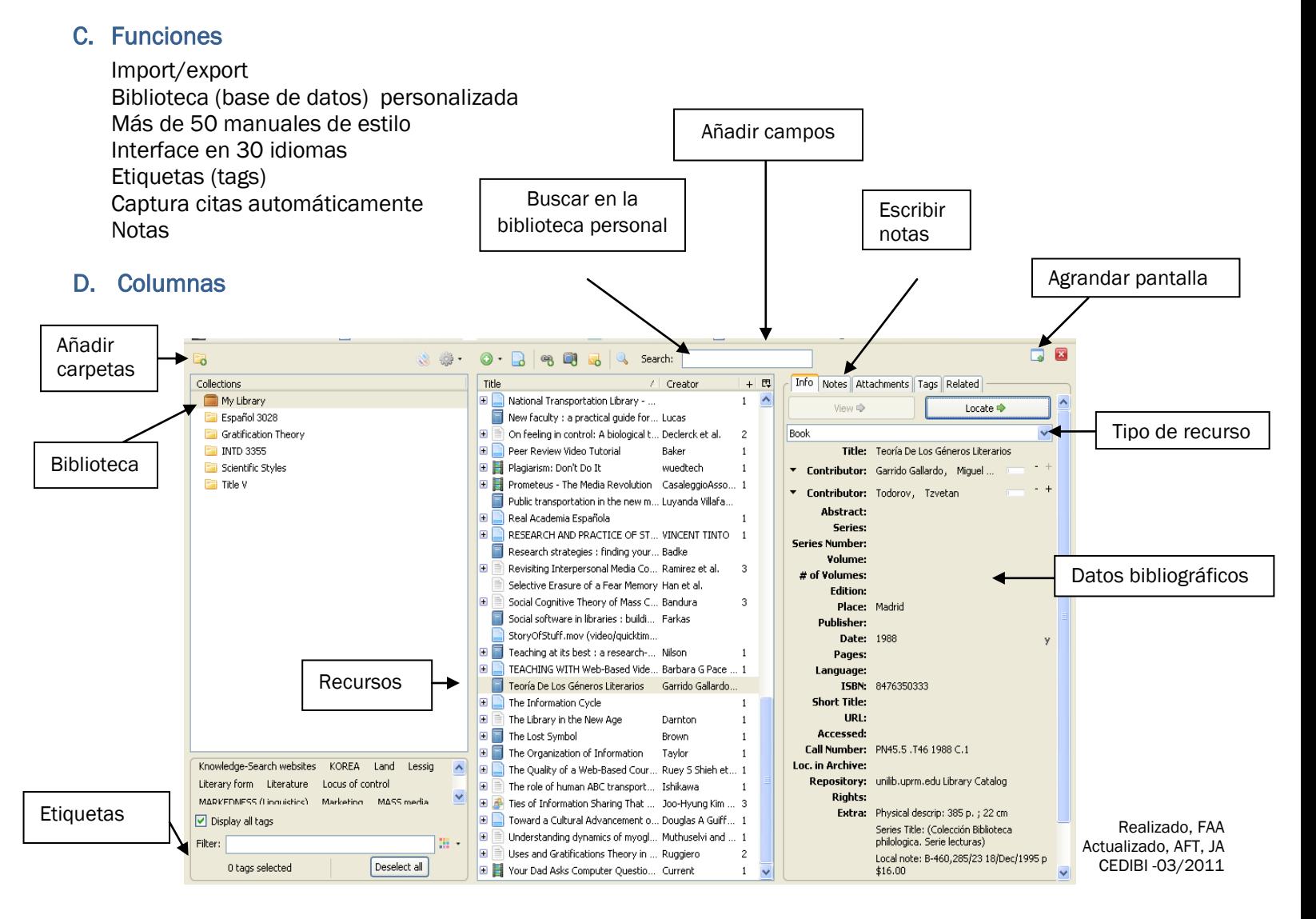

### Columna izquierda

Contiene toda la información acerca de tu biblioteca. Incluye todas tus colecciones y etiquetas.

### Columna central

Contiene las referencias de tus colecciones. Puedes verlas todas o seleccionar colecciones específicas. Puedes añadir más campos, buscar recursos particulares y ordenarlos según prefieras.

### Columna derecha

Provee detalles específicos sobre cada referencia (información bibliográfica, notas, etiquetas, documentos adjuntos y relacionados)

## E. Íconos más utilizados:

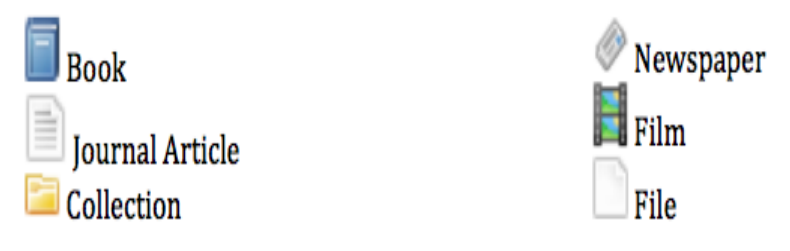

# II. ¿Cómo crear tu biblioteca personal?

## A. Importar directamente desde:

El catálogo de la Biblioteca General, bases de datos y otros lugares en la Web tales como: Amazon y Google Académico entre otros.

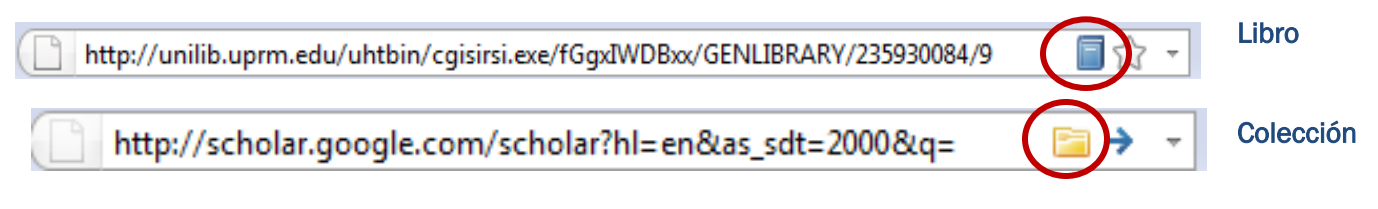

### *Escoge las referencias de la colección que deseas añadir*

Ejemplo 1: Catálogo de la Biblioteca [\(http://www.uprm.edu/library](http://www.uprm.edu/library))

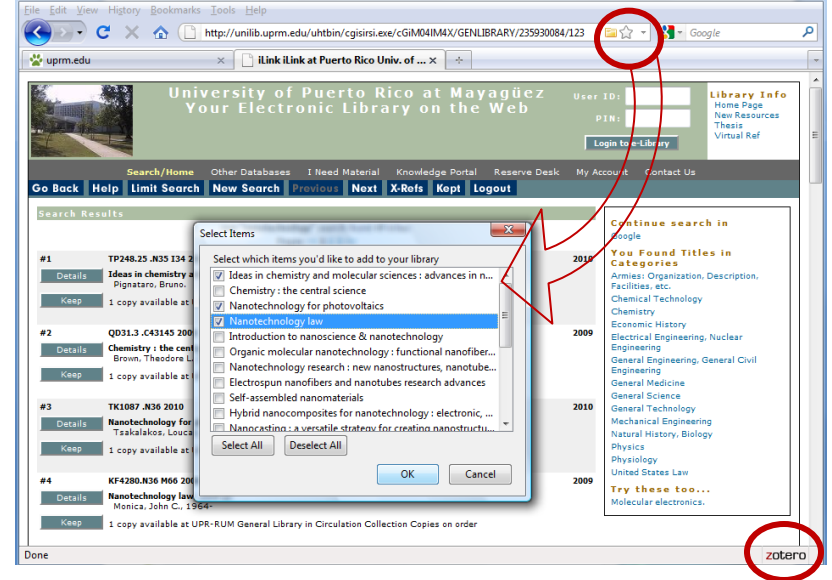

### Ejemplo 2: Libro Electrónico ([http://www.uprm.edu/library\)](http://www.uprm.edu/library)

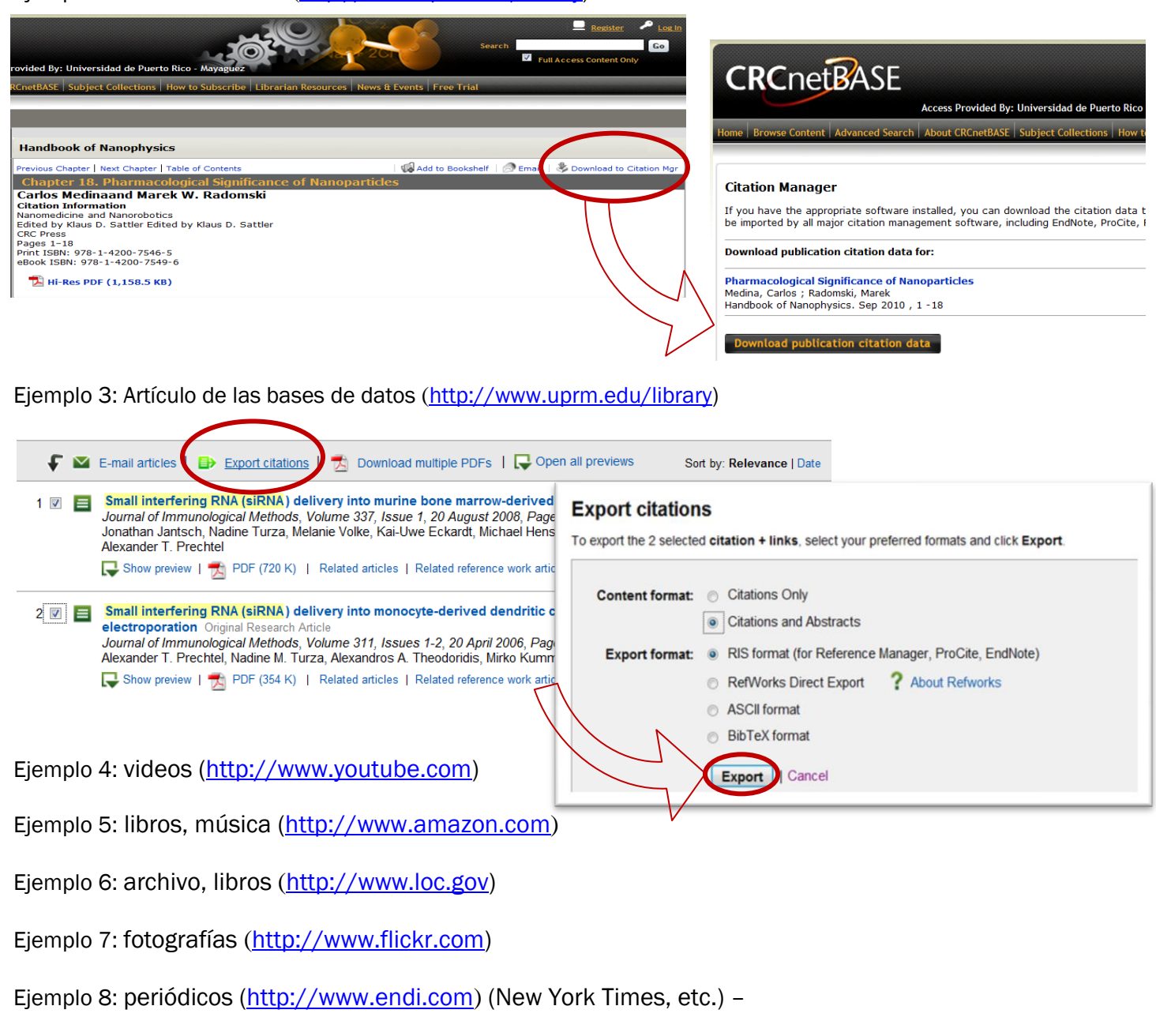

## B. Guardar páginas en la Web

Puedes guardar las páginas presionando el siguiente ícono **d** (Create New Item from Current Page).

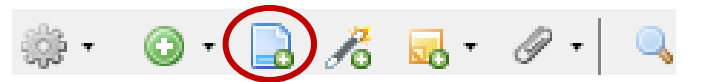

Guarda la página como una ficha bibliográfica. Zotero añade casi toda la información. Toda información adicional tienes que añadirla o corregirla manualmente.

## C. Guardar una imagen de una página de la Web (Take Snapshot of Current Page) o incluir documentos (PDF, Word, etc.)

Puedes acceder la página y a los documentos sin necesidad de estar conectado a la Internet. No crea una ficha bibliográfica.

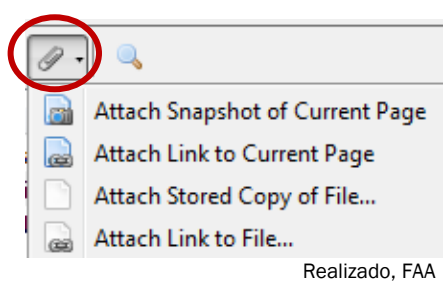

Actualizado, AFT, JA CEDIBI -03/2011

3

## D. Añadir referencias manualmente

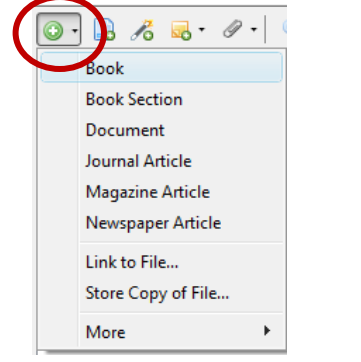

# III. ¿Cómo crear una bibliografía o lista de referencias?

Zotero Style Repository: http://www.zotero.org/styles

## A. Arrastrar y soltar (*Drag and Drop*)

Para utilizar este método debes haber seleccionado el manual de estilo.

### Seleccionar el manual de estilo

Seleccionar el botón de *Actions* y en *Preferences* selecciona el manual de estilo que desees. También puedes personalizar otras características del gestor.

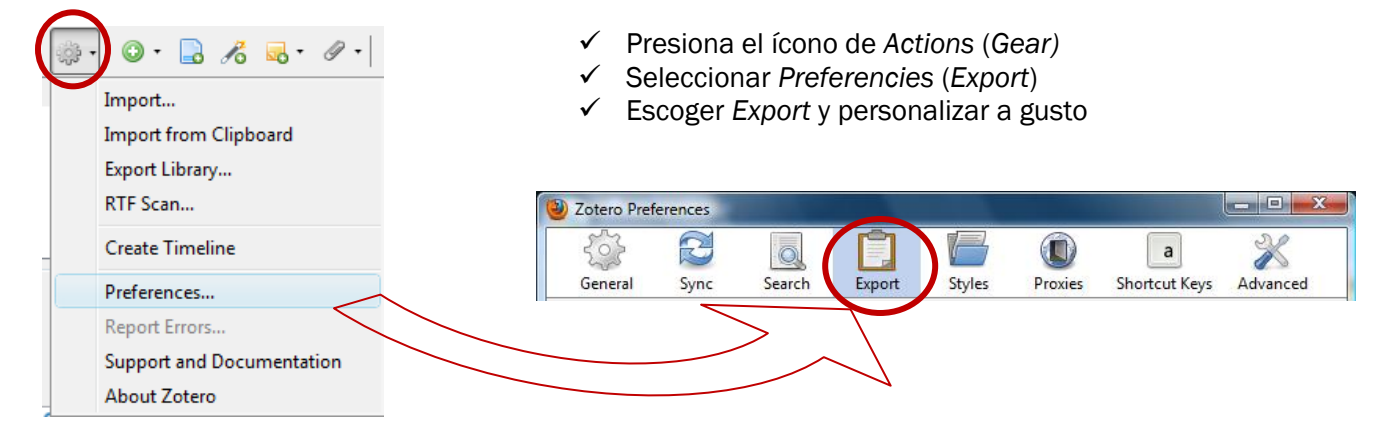

### Drag and Drop

Seleccionar, arrastrar y soltar las referencias en un documento, blog o en tu correo electrónico, etc. Automáticamente te crea las fichas bibliográficas.

### B. Hacer clic en el lado derecho del ratón o mouse (*right click*)

Seleccionar la opción *Create Bibliography from selected item*. Luego escoger el manual de estilo y el formato en que prefieras guardar tu bibliografía:

- RTF
- HTML
- Portapapeles (*Clipboard*)
- Imprimir

### C. Crear informe de recursos

El informe *(Report)* contiene toda la información bibliográfica del recurso, las etiquetas y las notas. Seleccionar los recursos y hacer *right click.* Escoger la opción *Generate Report from selected item.*

5

# IV. Importar biblioteca de Endnote a Zotero

En EndNote seleccionas, RefMan (RIS) Export (Output Style)

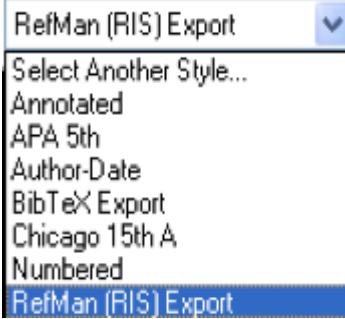

Luego vas a *File* y seleccionas *Export*

Nombra el archivo y graba el mismo como texto (.txt) y verifica que el estilo es RefMan (RIS Export. Clic *Save* (grabar).

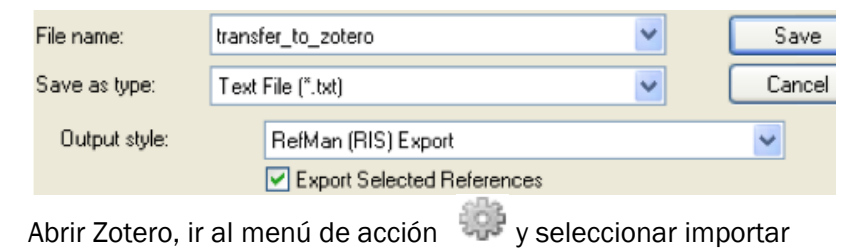

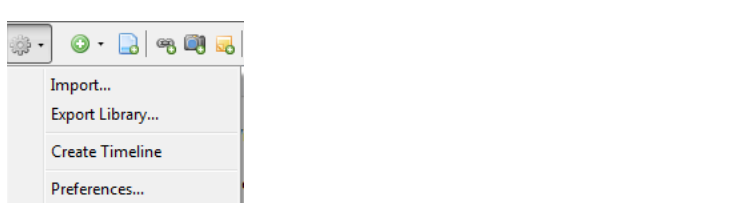

Localizar el archivo de texto grabado; clic abrir para importar las referencias.

# V. Guardar la biblioteca en un disco externo

Instalar las siguientes aplicaciones en el disco externo (USB)

• Firefox portable

Report Errors... Documentation About Zotero

• Zotero portable

Mover la biblioteca al disco externo Especificar el lugar en Zotero

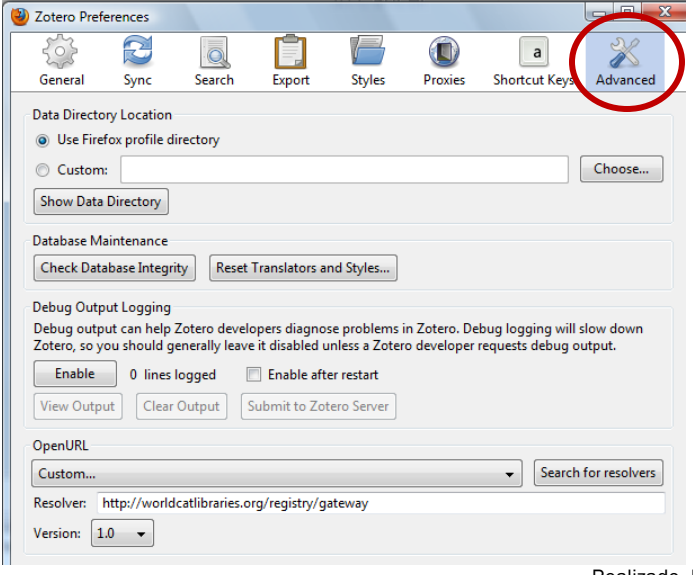

6

# VI. Citar utilizando un procesador de palabras (MS Word)

Para activar esta función debe tener instalado el Plugin de Zotero para procesador de palabras (MS Word, Word Perfect, Open Office)

## **Windows**

 $B<\emptyset$ 

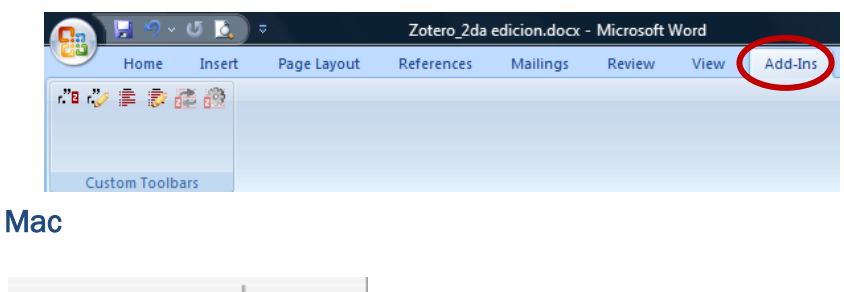

### \*\*No funciona con Word 2008 (Mac)

詰

### A. Citar en el texto (Windows y Mac)

Ð

寚

Añade las notas al pie de página automáticamente. Sólo tienes que poner el curso en el lugar donde quieres que se añada la cita.

Presiona el primer ícono que está a la izquierda de la barra (*Zotero Insert Citation icon*).

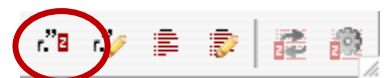

Al presionar el ícono aparecerá tu biblioteca en la siguiente ventana

En la misma puedes escoger ver y editar las citas. Una nota al pie de página será creada e insertada en el documento.

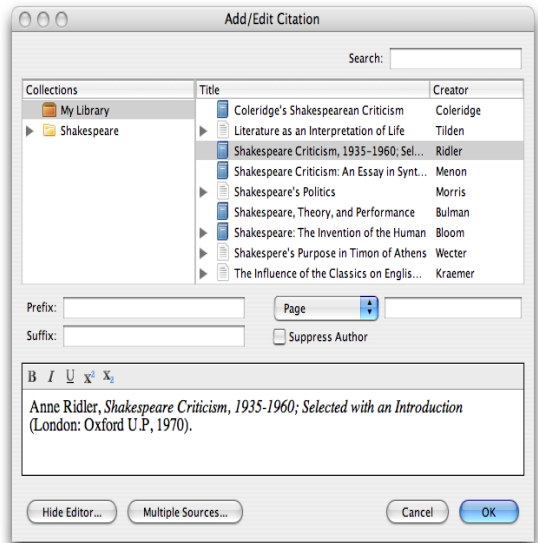

### B. Bibliografías

Otros íconos

Puedes crear tu bibliografía o lista de referencias presionando el ícono **■ (Zotero Insert Bibliography icon**)

La bibliografía aparecerá al final de tu documento. Puedes añadirle el título que desees (bibliografía, referencia, etc.) o el que corresponda al manual de estilo utilizado.

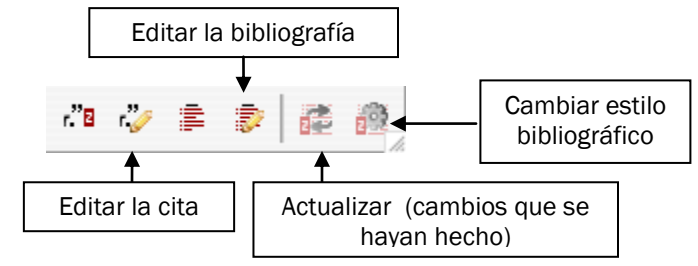